### 01—**I have registered on the platform but I can't log-on with the access data. What do need to do?**

#### **Can my RELATIVES participate in the activities?**

a link to **CLICK ON.** Please check your email and your spam folder to verify that you received the email. If you have received it, **CLICK ON THE LINK AND ACTIVATE THE PASSWORD.** Once this is done, you will have your user

### Can I go to an activity **with my child / minor?**

**YES.** For all activities that are aimed at this group and for all **FAMILIES DOWN TO SECOND GENERATION AND ALSO THOSE WHO HAVE PREVIOUSLY REGISTERED AS VOLUNTEERS ON THE PLATFORM.**

03—**Can my FRIENDS participate in the activities?** 

Currently the volunteer program **IS ONLY ADDRESSED TO EMPLOYEES AND THOSE GROUPS THAT THE COMPANY AND COUNTRY HAVE CONSENTED TO.**

#### 04—**Can I go to an activity with my child / legal age adult?**

**YES.** An employee can go with their family and participate in activities. **THEY MUST ALWAYS BE REGISTERED ON THE VOLUNTEER WEBSITE.**

**YES.** An employee can go with young family members and participate in the activities **PROVIDED THAT THEY ARE REGISTERED ON THE WEBSITE. VOLUNTEERS MUST BE OVER 12 YEARS,** as prescribed by the

# FREQUENTLY ASKED QUESTIONS ON OUR VOLUNTEERING WEBSITE

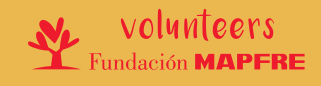

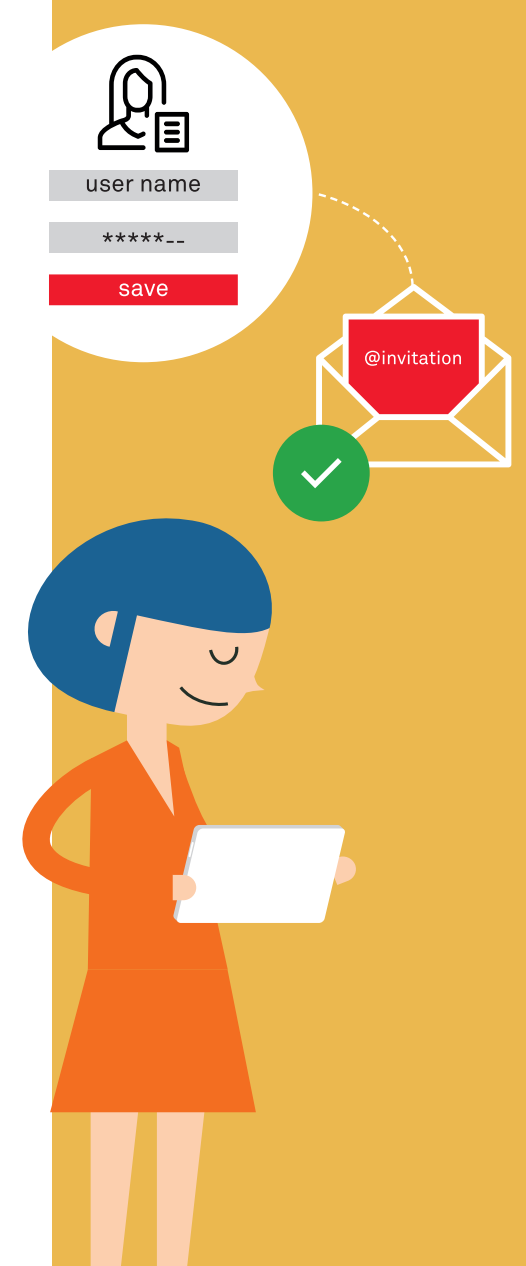

## 06—**How can you register a legal age relative?**

### l've requested a new password **but haven't received a confirmation email.**

On your **PROFILE,** page click on the link **"INVITE FAMILY".** Write the **EMAIL AND FAMILY NAME.** They will then receive an email to proceed with their registration.

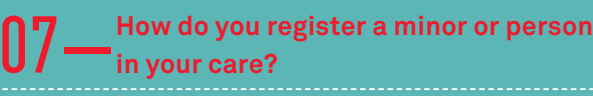

Once you have **ACCESSED YOUR PROFILE,** you have two options, depending on whether the person is older or younger than 12 years of age:

- Using the tab **"CHILDREN (FROM 12 TO 18 YEARS OLD)"** and clicking the link **"ADD MINOR IN MY CARE".**
- Using the tab **"YOUNG MEMBER\* (< 12 YEARS)"** and clicking on the link **"ADD YOUNG MEMBER".**

\*Young member: young members are not volunteers. In Spain, all children under 12 years of age who attend a volunteering activity

must always be accompanied by an adult.

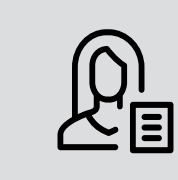

**I**, my profile

#### **Where and how should I upload the certificate of crimes of a sexual nature?**

### name phone email company<br>MAPFRE España

Please **CHECK YOUR INBOX OR SPAM FOLDER.**

#### 12—**I've requested a password reset but the new password doesn't work**

Make sure that your new password meets the **MINIMUM OBLIGATORY REQUIREMENTS.**

# 13—**How can I modify my personal data?**

Once registered on the website, go to **"MY PROFILE"** and then **YOU CAN EDIT YOUR DETAILS.** To do this you must complete all **FIELDS MARKED WITH \*.**

#### 14—**I would like to deregister as a volunteer. How do I go about this?**

Once logged-on the website, **ENTER "MY PROFILE" AND SELECT UNSUBSCRIBE.** Please bear in mind that if you unsubscribe, **ALL FAMILY MEMBERS LINKED TO YOU WILL ALSO BE UNSUBSCRIBED AT THE SAME TIME.** We look forward to seeing you again!

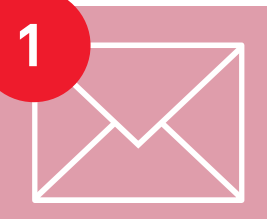

**my activities activities for minors (<18 years old) minors (from 12 to 18 years old) young members (<12 years old) my favourites**

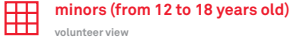

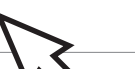

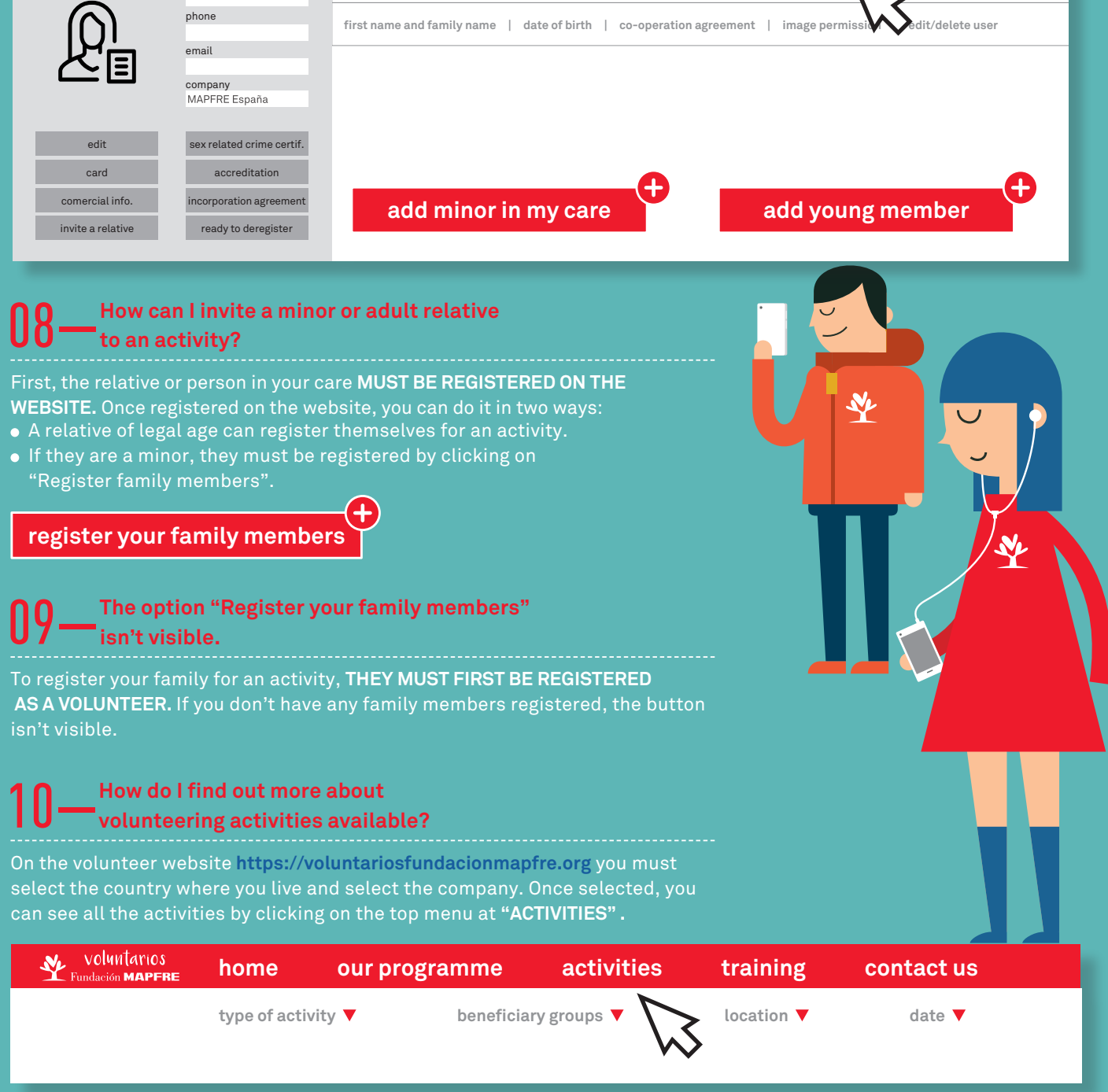

### 19—**How can I get the certificate of crimes of a sexual nature?**

**All the information can be found in Annex II of the Incorporation Agreement**

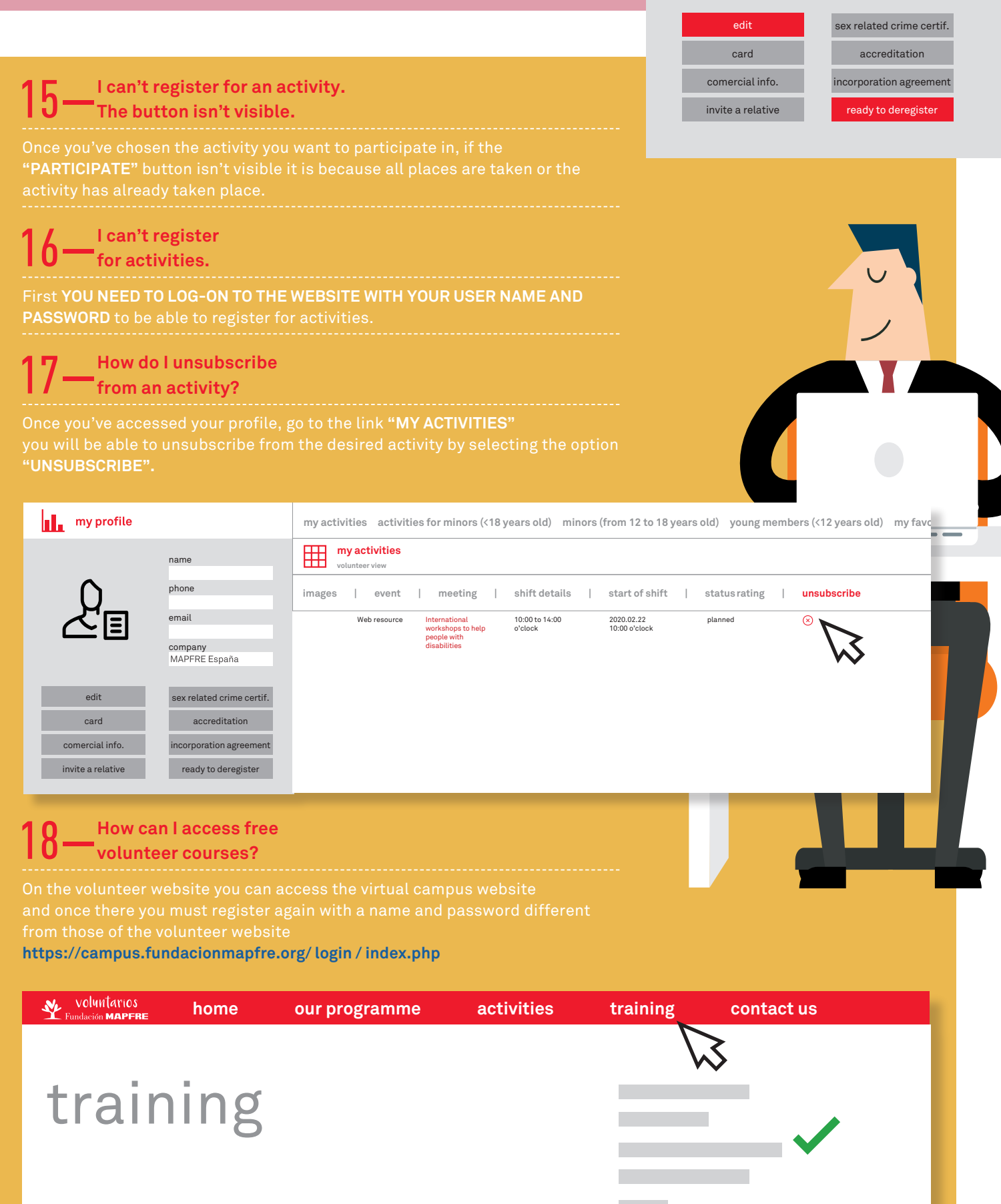

**You can upload the document once you have accessed your profile by clicking on the link "CERT. NAT. SEXUAL" where you will be able to attach the document.**

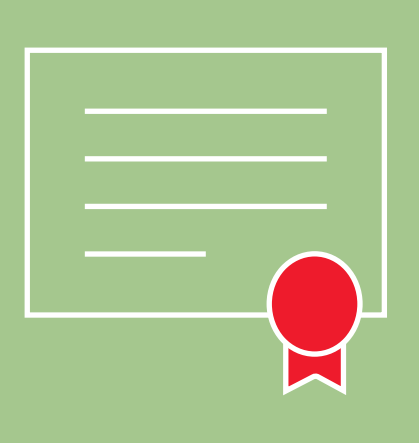

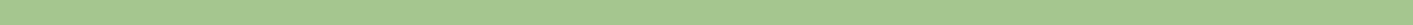

#### **Your password must contain at least:**

- 8 characters
- a number and a letter
- a capital letter
- a lower case letter
- a number
- a special character
- **do not repeat your last password do not use an easy password**

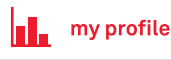

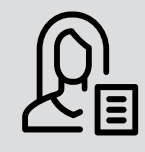

ready to deregister

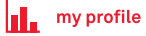

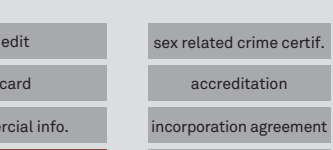

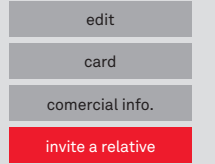

name

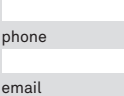

company<br>MAPFRE España

name